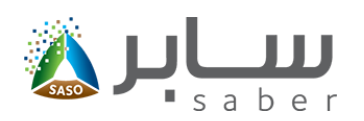

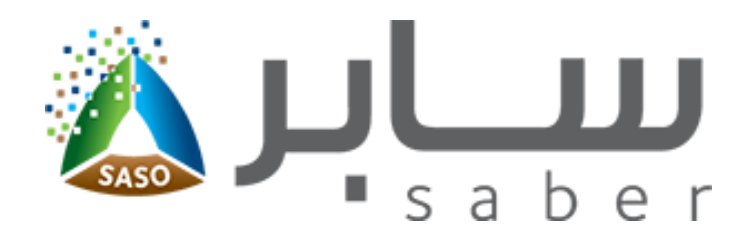

# **الدليل التدريبي لطلب شهادة مطابقة إرسالية )للمنتجات المستوردة(**

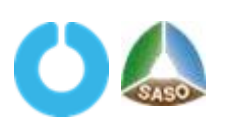

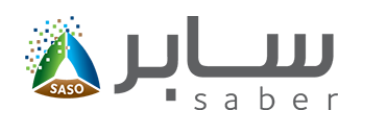

## جدول المحتويات

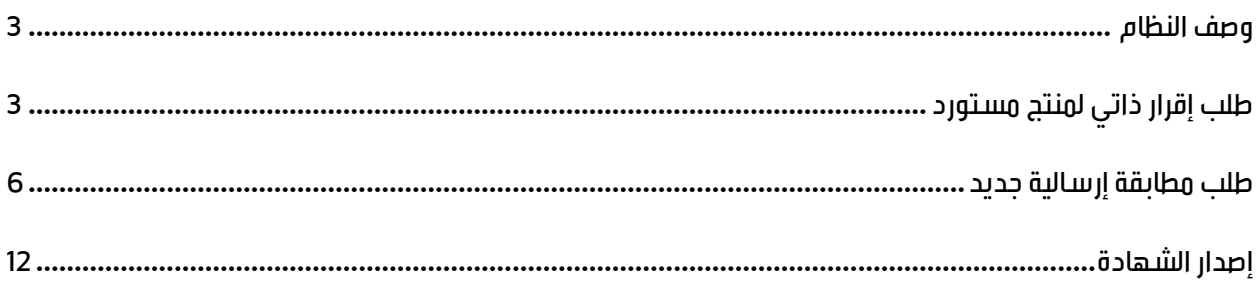

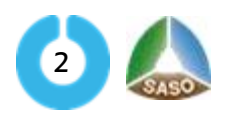

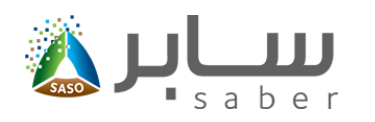

#### <span id="page-2-0"></span>**وصف النظام**

يهدف هذا النظام لتمكين المستخدم من استخراج شهادة مطابقة إرسالية للمنتجات المستوردة الخاصة به.

## <span id="page-2-1"></span>**طلبإقرار ذاتي لمنتج مستورد**

الغرض من هذا النظام هو تمكين المستخدم من استيفاء نموذج إضافة بيانات طلب إقرار ذاتي لمنتج مستورد، وإرفاق المستندات اللازمة لذلك ثم اصدار شهادة الإرسالية له، ولبدع هذه الخاصية يقوم المستخدم بتسجيل الدخول عبر الرابط المخصص لذلك كما هو موضح بالآتي:

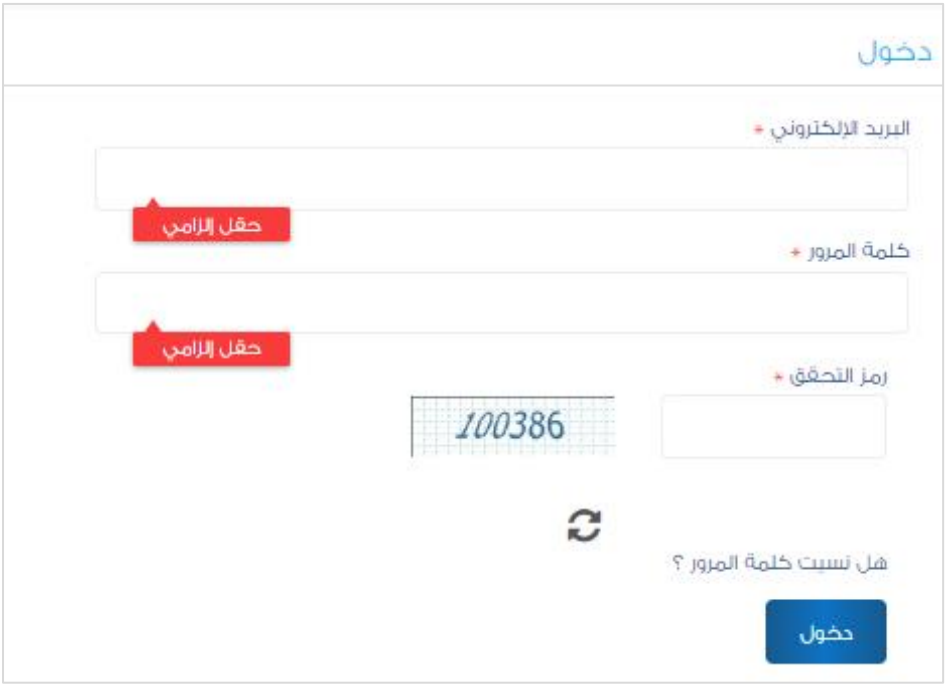

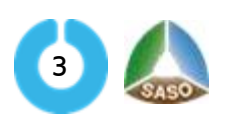

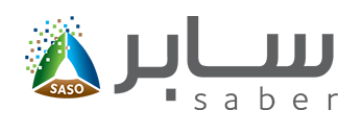

ولتقديم طلب إقرار ذاتي لمنتج مستورد يقوم المستخدم بالدخول إلى صفحة "طلب إقرار ذاتي مستورد غير خاضع " من الصفحة الرئيسية للخدمات الإلكترونية كما بالشكل التالي:

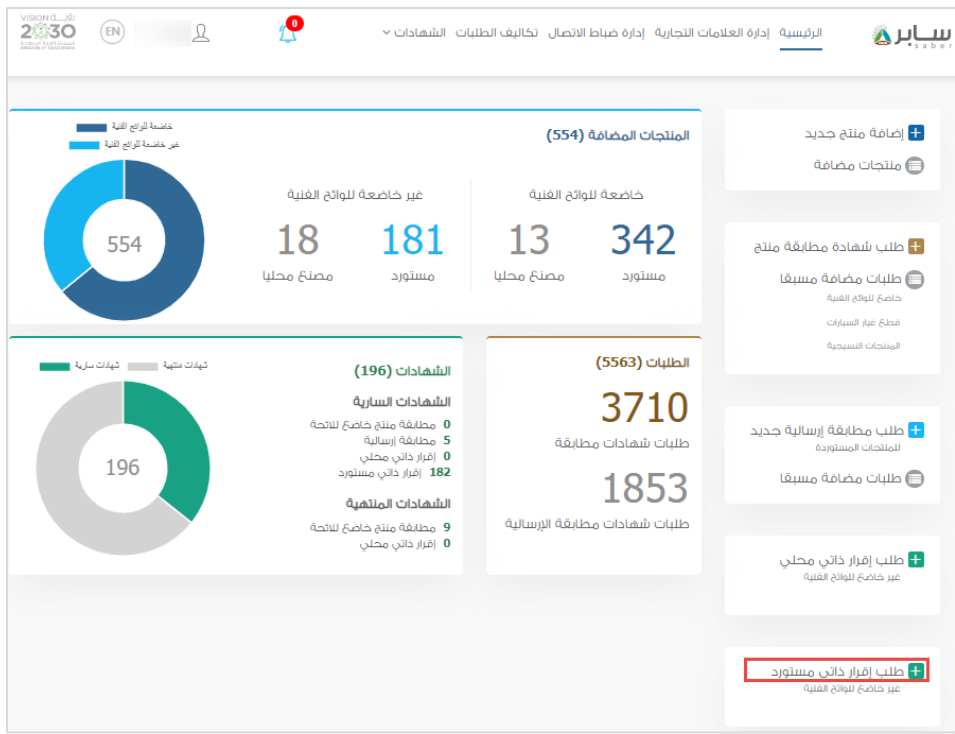

حيث يتم عرض جميع المنتجات المستوردة غير الخاضعة لالئحة بعد ذلك يتم الضغط على " اختيار المنتجات غير الخاضعة والمستوردة ".

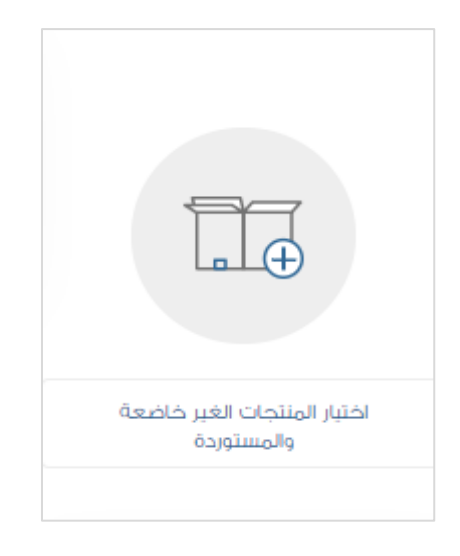

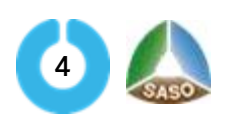

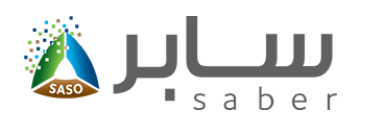

يقوم المستخدم بالضغط على "أضف المنتج" وتحديد المنتجات التي يرغب بإصدار الإقرار الذاتي لها.

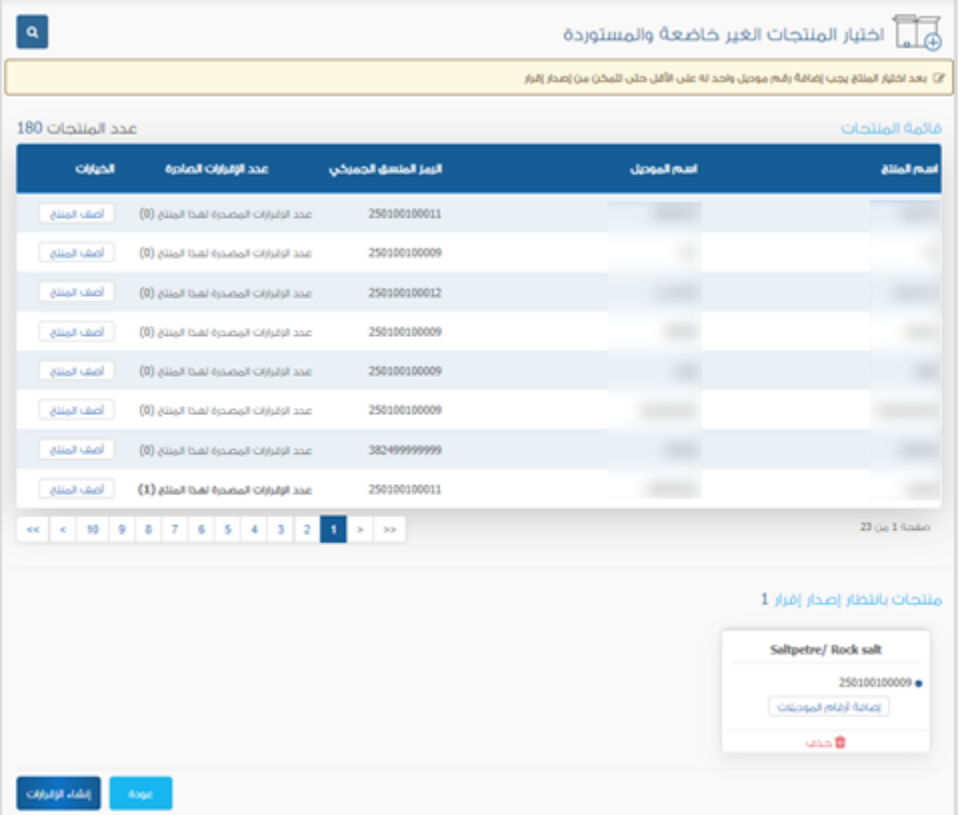

بعد ذلك يتم الضغط على "إضافة أرقام الموديالت" وإدخال ارقام الموديالت للمنتجات التي تم تحديدها إما عن طريق

إدراج مجموعة موديلات من خلال ملف الإكسل أو الإضافة برقم الموديل، بعد ذلك الضغط على " إنشاء الإقرارات ".

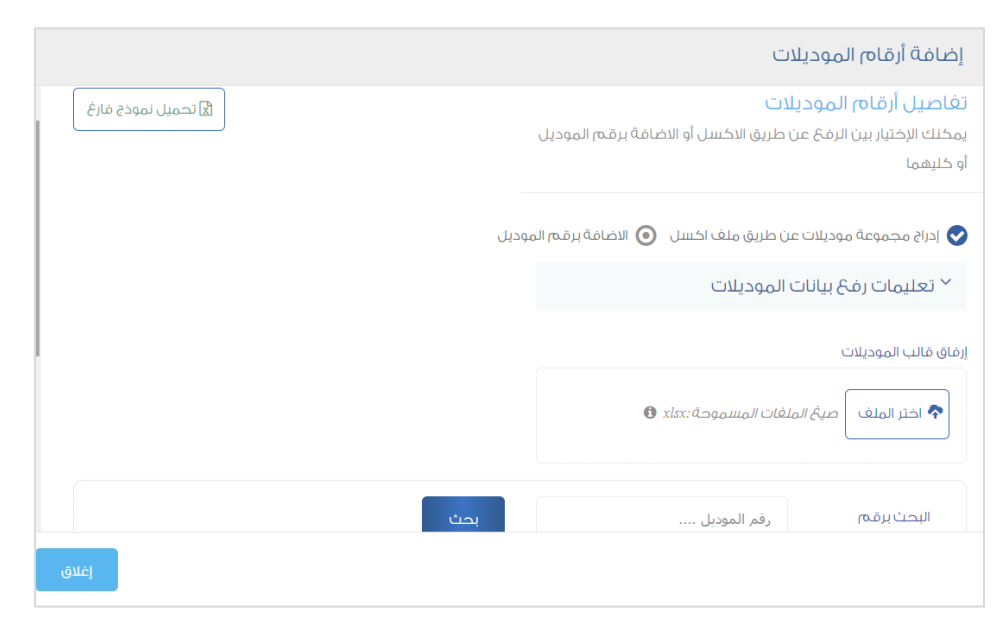

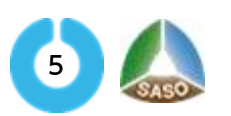

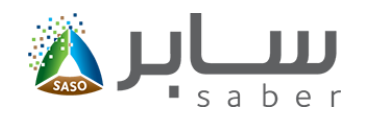

### <span id="page-5-0"></span>**طلب مطابقة إرسالية جديد**

لتقديم طلب شهادة إرسالية يتم الدخول إلى صفحة "طلب مطابقة إرسالية جديد" من الصفحة الرئيسية. ستظهر جميع المنتجات الخاضعة للوائح التي تم إصدار شهادة مطابقة منتج لها ومازالت صالحة والغير خاضعة التي تم إصدار إقرار ذاتي لها.

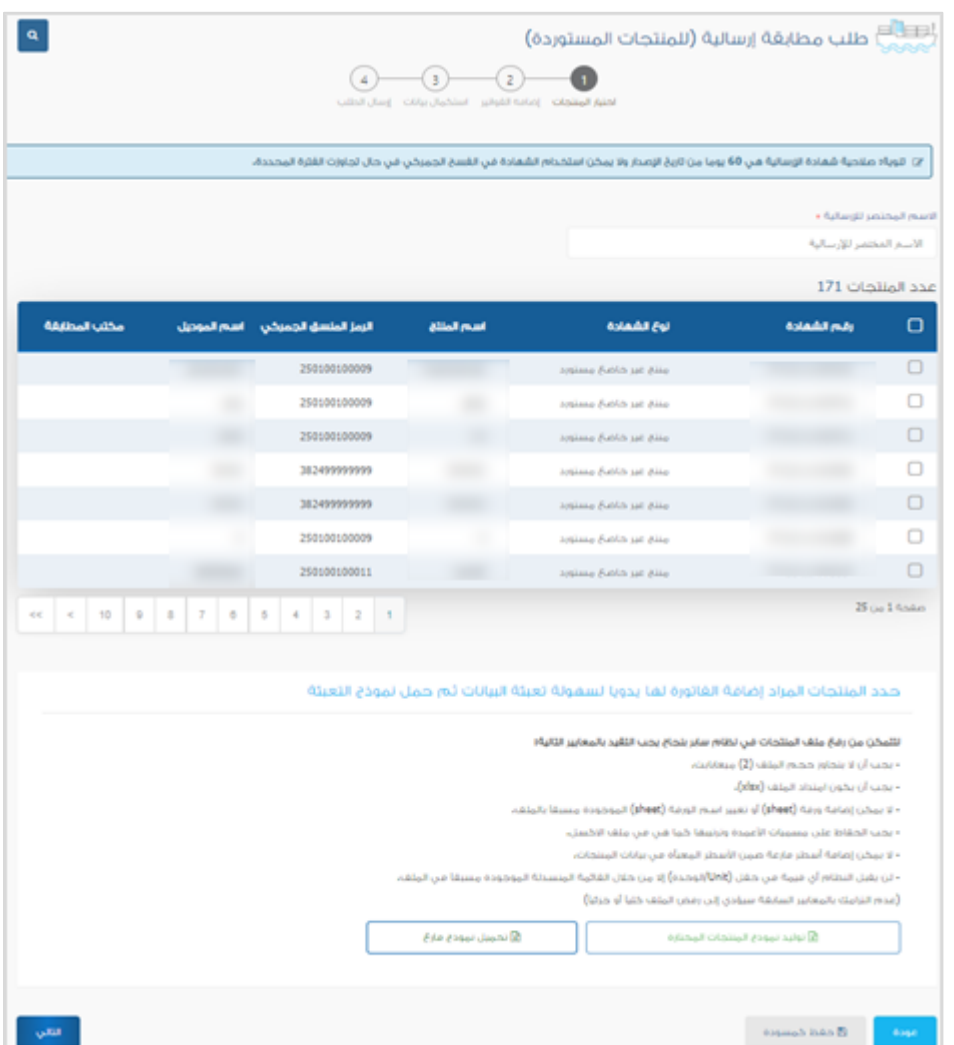

يجب إدخال الدسم المختصر للإرسالية بعد ذلك يتم اختيار المنتجات المراد إصدار شهادة مطابقة الإرسالية لها، ثم الضغط على التالي الستكمال البيانات.

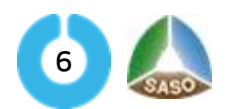

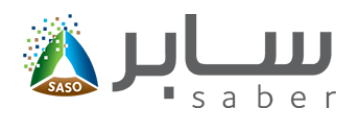

بعد ذلك يتم الضغط على "إضافة فاتورة".

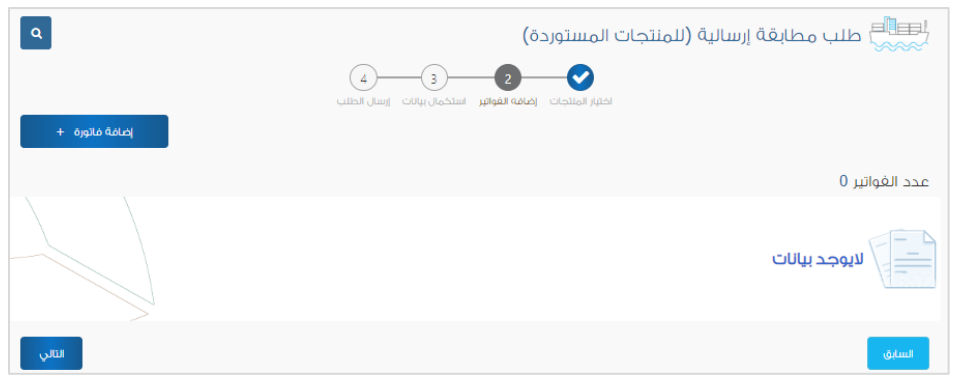

ستظهر نافذة منبثقة لإدخال بيانات الفاتورة كما بالشكل التالي:

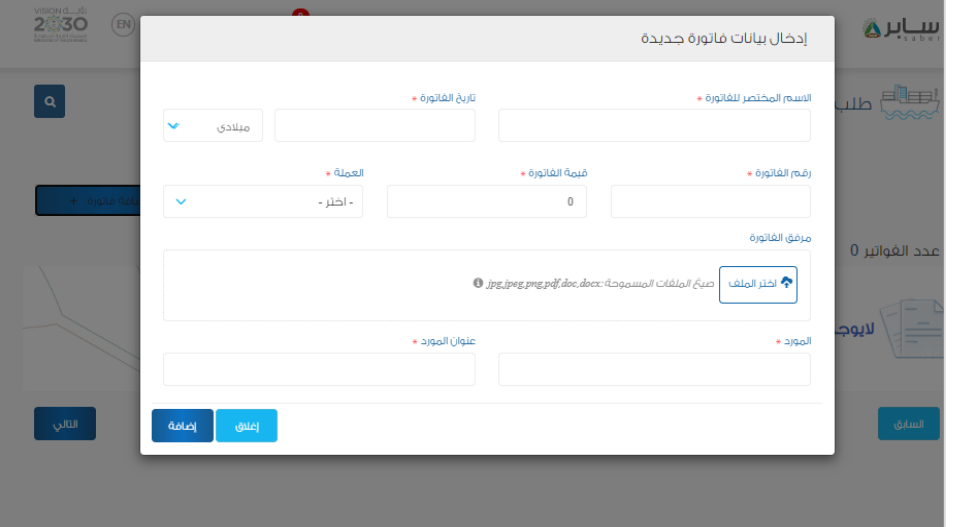

بعد إدخال بيانات الفاتورة يضغط المستخدم على "إضافة" لحفظ البيانات.

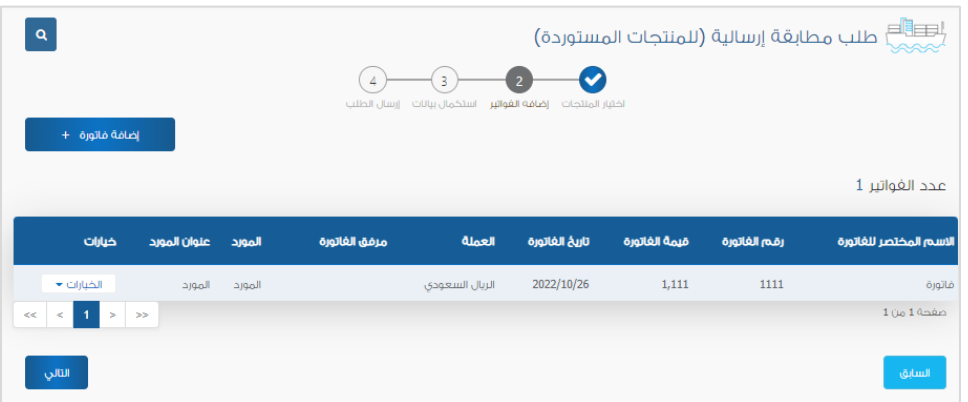

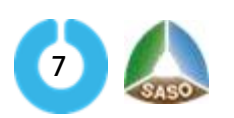

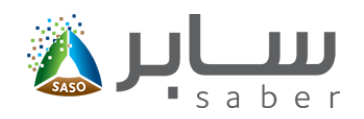

يمكن للمستخدم إضافة أكثر من فاتورة لشهادة مطابقة اإلرسالية، بعد ذلك يتم الضغط على **"**التالي**"** الستكمال البيانات.

في هذه المرحلة يتم استكمال البيانات لكل منتج تمت إضافته من خالل الضغط على "الخيارات" الموجودة أسفل كل منتج ثم الضغط على "استكمال البيانات " كما في الشكل التالي:

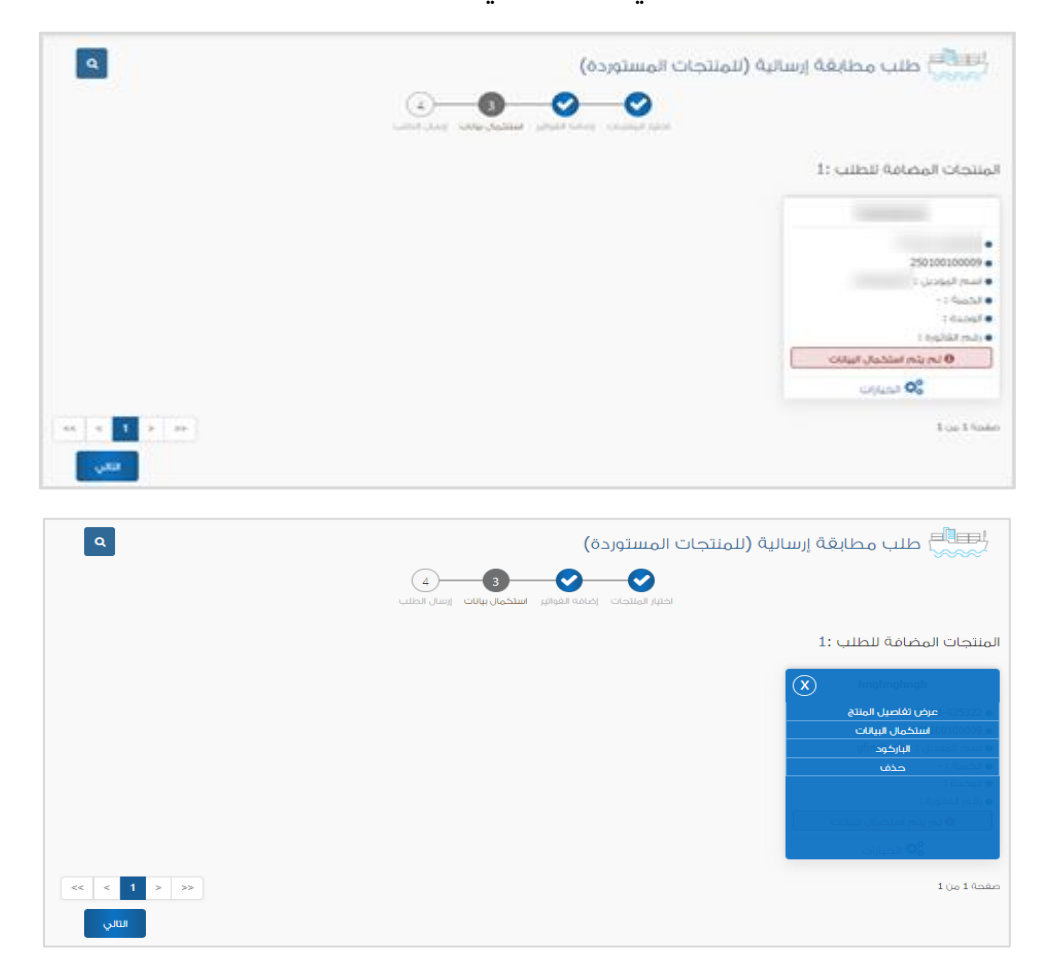

يتم اختيار فاتورة المنتج من الفواتير التي تم إضافتها في الصفحة السابقة وإدخال الوحدة وقيمة المنتج بالفاتورة لكل

منتج.

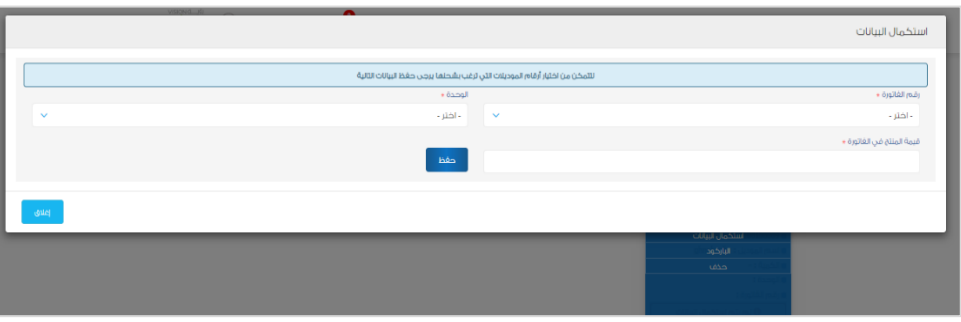

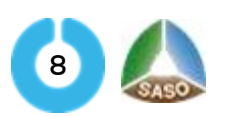

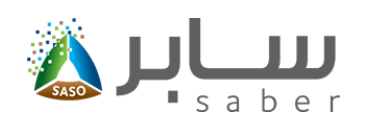

بعد الضغط على حفظ ستنسدل قائمة الستكمال البيانات كما بالشكل التالي **:**

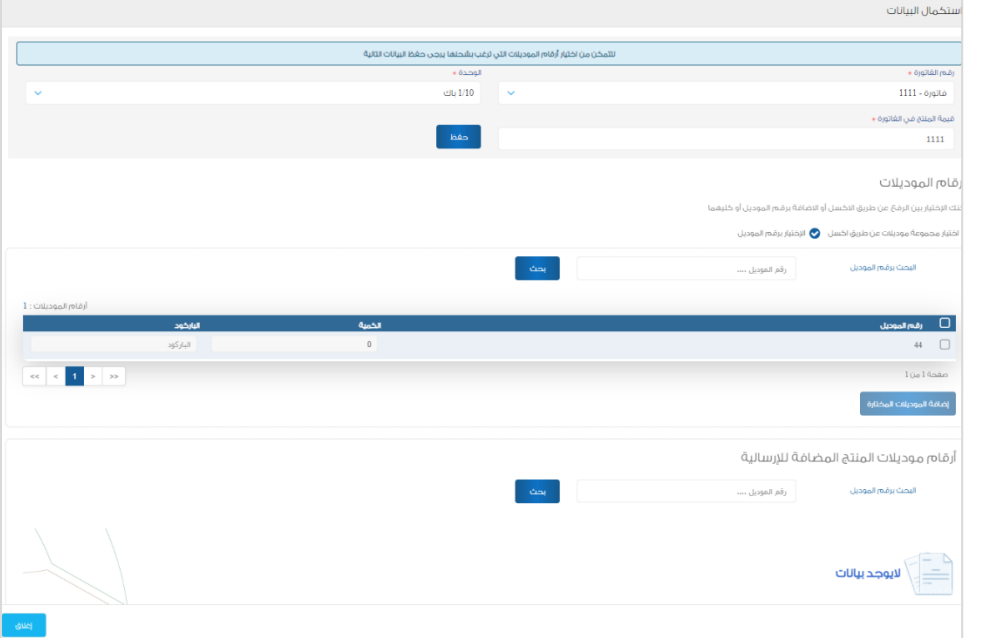

هنا يتم تحديد الموديلات التي سـيتم إصدار شـهادة الإرسـالية لها وإدخال الكمية ورقم الباركود لكل موديل ثم الضغط على "إضافة الموديلات المختارة" ثم الضغط على زر " إغلاق ".

في حال عدم توفر الباركود يمكن الضغط على " التالي " وسوف يقوم النظام بعرض نافذة إلدخال سبب عدم توفر الباركود وكذلك الموافقة على التعهد بتوفير ارقام الباركود الحق ا كما هو موضح أدناه**:**

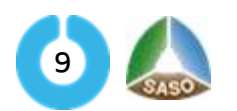

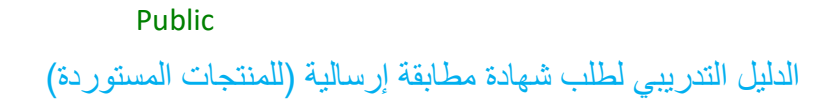

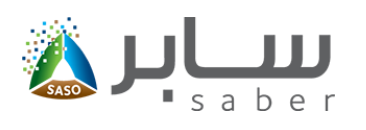

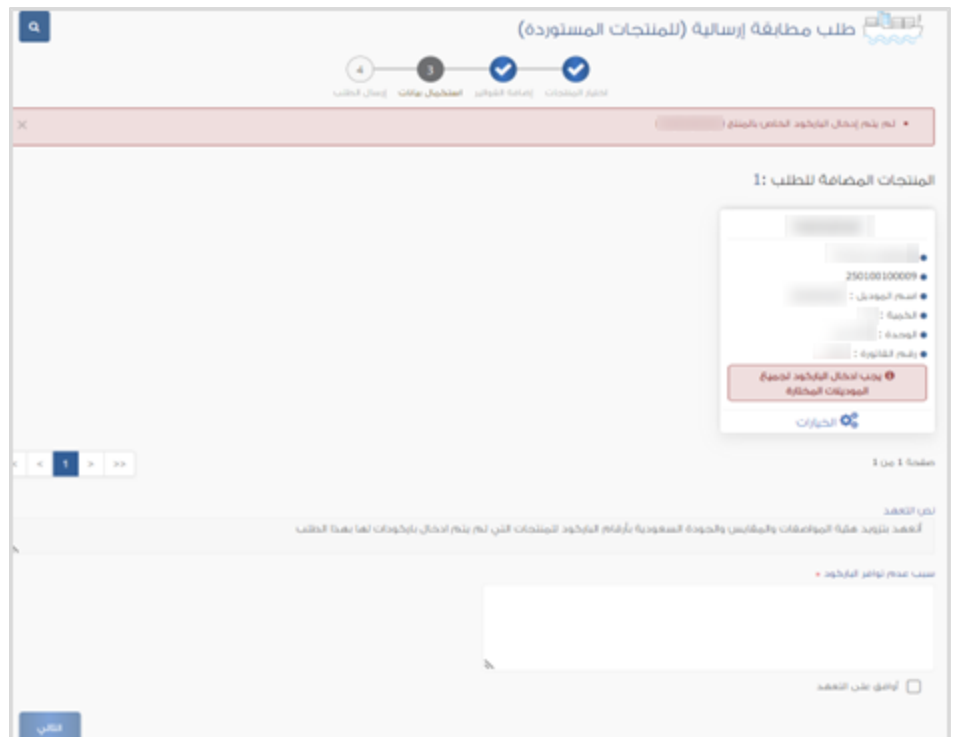

بعد ذلك يتم الضغط على "التالي" واالنتقال إلى صفحة اختيار دولة الشحن والموافقة على التعهدات وإرسال الطلب كما هو موضح أدناه:

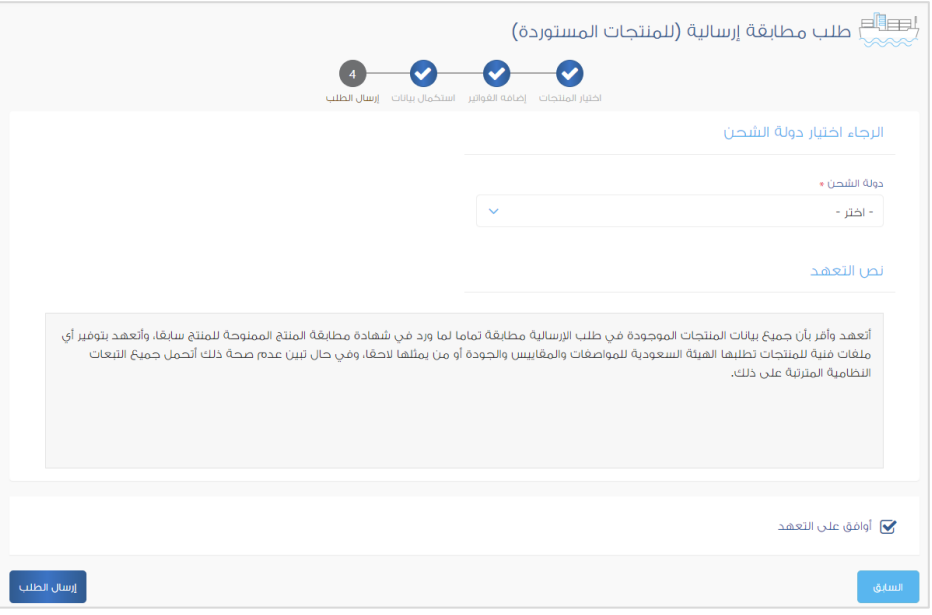

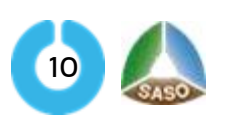

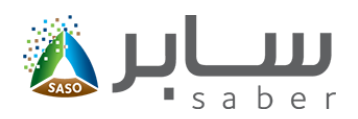

ستظهر للمستخدم رسالة تأكيد إرسال الطلب.

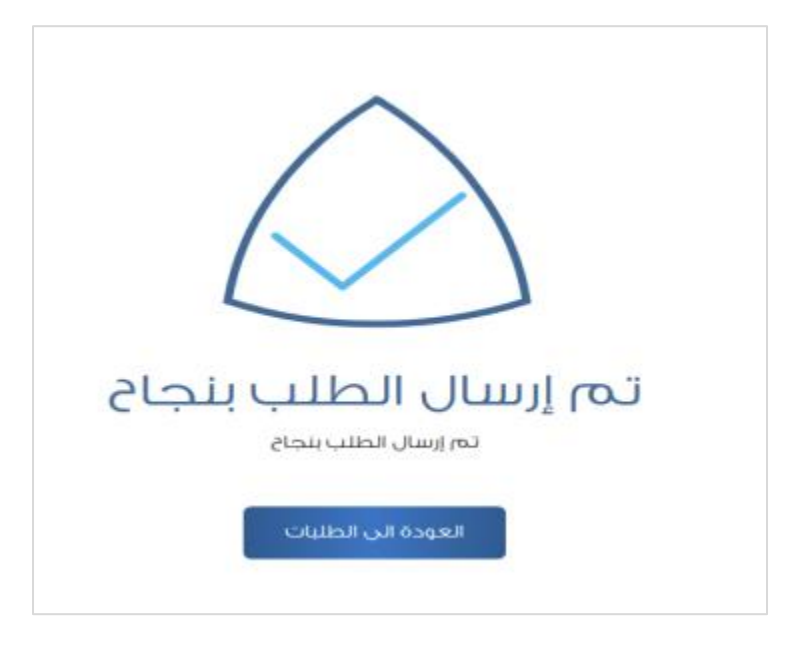

يتم إرسال الطلب إلى "جهة تقويم المطابقة" التي أصدرت شهادة المطابقة للمنتج للموافقة على الطلب حيث تكون حالة الطلب "بانتظار إصدار الشهادة".

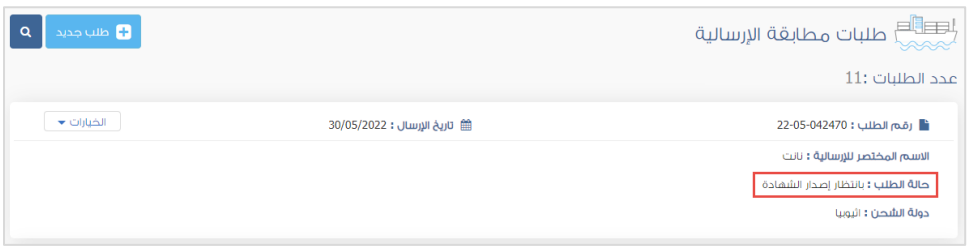

يمكن للمستخدم من خلال قائمة الخيارات الموجودة بجانب الطلب (عرض تفاصيل الطلب، إصدار الشهادة، إلغاء الطلب).

مالحظة: ال يمكن إصدار الشهادة للمنتجات الخاضعة للوائح اال بعد موافقة جهة المطابقة على الطلب حيث يتم تلقائيا إرسال كل منتج إلى نفس الجهة التي أصدرت له شهادة مطابقة المنتج، أما بالنسبة للمنتجات غير الخاضعة للوائح فال تحتاج لقرار جهة مطابقة.

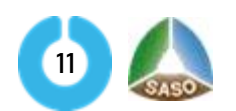

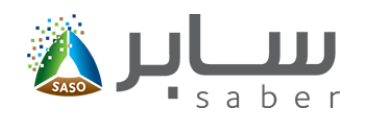

#### <span id="page-11-0"></span>**إصدار الشهادة**

بعد الحصول عل موافقة الجهة كما تم توضيحه مسبقا يمكن للمستخدم المتابعة وإصدار الشهادة بالدخول إلى قائمة "طلبات مضافة مسبقا " من الصفحة الرئيسية للنظام كما بالشكل التالي:

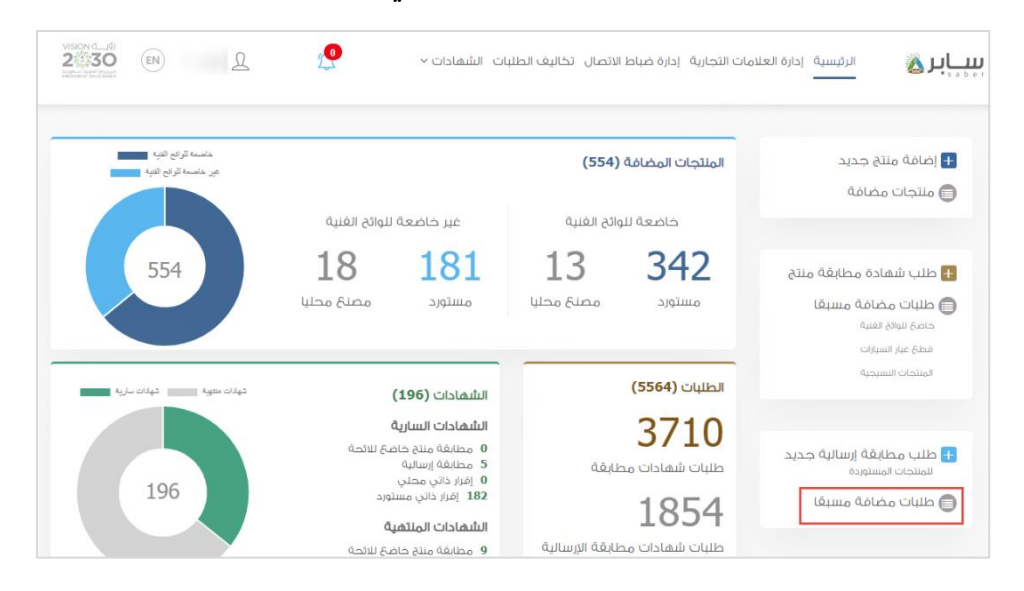

سيتم بعد ذلك عرض جميع طلبات مطابقات الإرسالية ولإصدار الشهادة يقوم المستخدم بالضغط على خيار "إصدار

الشهادة"

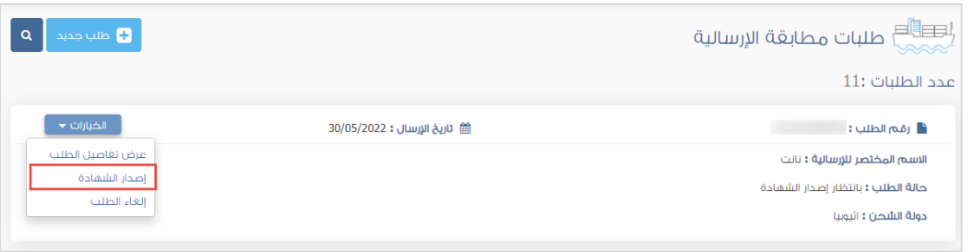

يتم بعد ذلك عرض حالة الطلب ودولة الشحن وعدد المنتجات الخاضعة وغير الخاضعة المضافة إلى طلب اإلرسالية وكذلك المنتجات الحاصلة على شهادة مكافئة، ويقوم المستخدم بالضغط على زر " إصدار الشهادة" كما هو بالشكل التالي:

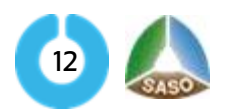

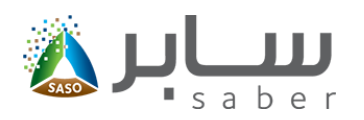

![](_page_12_Picture_25.jpeg)

يعرض النظام بعد ذلك صفحة تأكيد إنشاء الفاتورة وعرض المنتجات التي سيتم إضافتها في شهادة الإرسالية والتكلفة

الإجمالية للطلب، ويقوم المستخدم بالضغط على "إصدار الشهادة " ليتم إنشاء الفاتورة.

![](_page_12_Picture_26.jpeg)

![](_page_12_Picture_6.jpeg)

![](_page_13_Picture_1.jpeg)

مالحظة: ال يتم إضافة المنتجات الخاضعة للوائح إلى الشهادة اال بعد موافقة جهة المطابقة على طلب اإلرسالية**.**

سيتم بعد ذلك إصدار الفاتورة الموحدة محتوية رقم السداد وبيانات الفاتورة ويمكن الدفع من خالل خيارات الدفع المتاحة (سداد، مدى، فيزا، ماستر كارد، أبل باي).

![](_page_13_Picture_42.jpeg)

بعد سداد قيمة الفاتورة سيتمكن المستخدم من تحميل الشهادة وذلك من خلدل الضغط على "تحميل الشهادة".

![](_page_13_Picture_43.jpeg)

![](_page_13_Picture_7.jpeg)

![](_page_14_Picture_0.jpeg)

![](_page_14_Picture_37.jpeg)

كما يمكن للمستخدم تحميل شهادات الإرسالية من خلدل قائمة "الشهادات" الموجودة في الصفحة الرئيسية والدخول

![](_page_14_Picture_38.jpeg)

![](_page_14_Picture_39.jpeg)

يقوم المستخدم بالضغط على أيقونة "تحميل" الموجودة بجانب كل شهادة كما هو موضح**:**

![](_page_14_Picture_40.jpeg)

![](_page_14_Picture_8.jpeg)

![](_page_15_Picture_1.jpeg)

يمكن للمستخدم الاطلاع على جميع فواتير شهادات الإرساليات التي تم إصدارها وذلك من خلال قائمة "تكاليف الطلبات

" الموجودة بالصفحة الرئيسية ومن ثم الدخول على طلبات مطابقة إرسالية كما بالشكل التالي**:**

![](_page_15_Picture_28.jpeg)

وسوف يتم عرض جميع الفواتير التي تم إصدارها ويمكن للمستخدم إعادة إصدار الفاتورة عند انتهاء المدة المحددة**.**

![](_page_15_Picture_6.jpeg)